## P2 Cast Mobile App setting

Overview (Please refer to following pages for each menu setting details.)

\*Functions available on P2 Cast Mobile App depends on the P2 Cast contract. Please ask your company's P2 Cast administrator for more details.

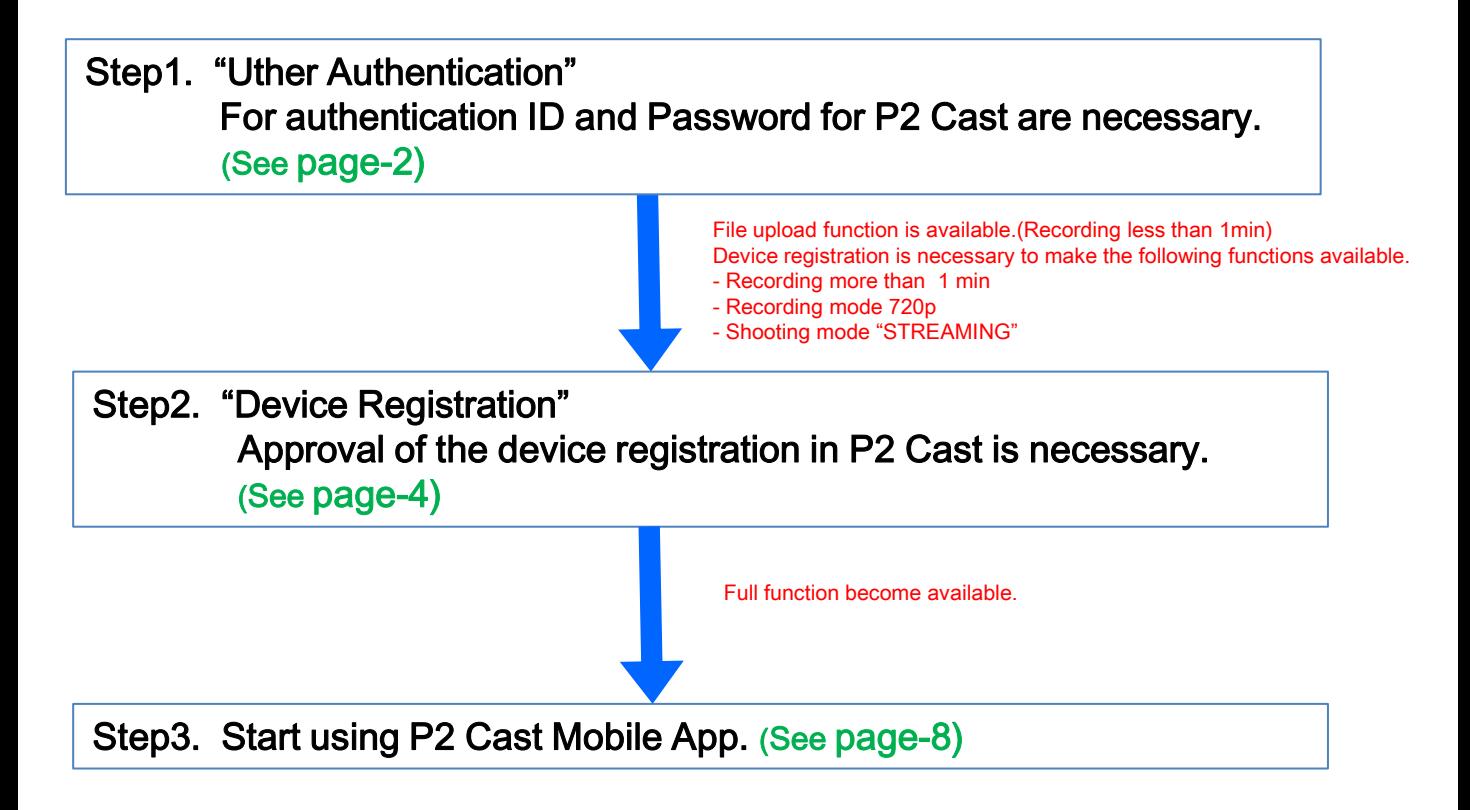

## Step1. User Authentication

- 1. Tap  $\left| \bullet \right|$  on the smartphone home screen.
- 2. Tap  $\bullet$  .

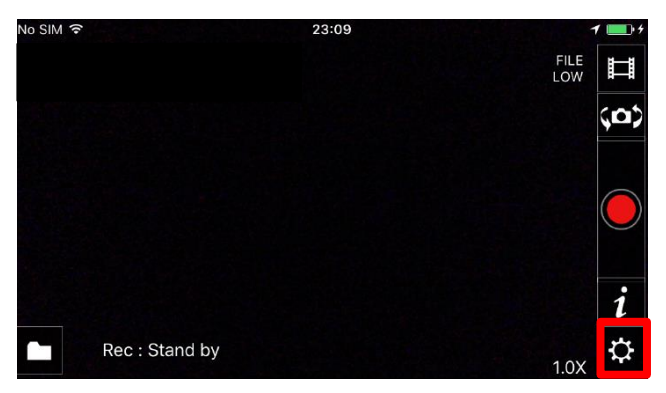

3. Tap "User Authentication" .

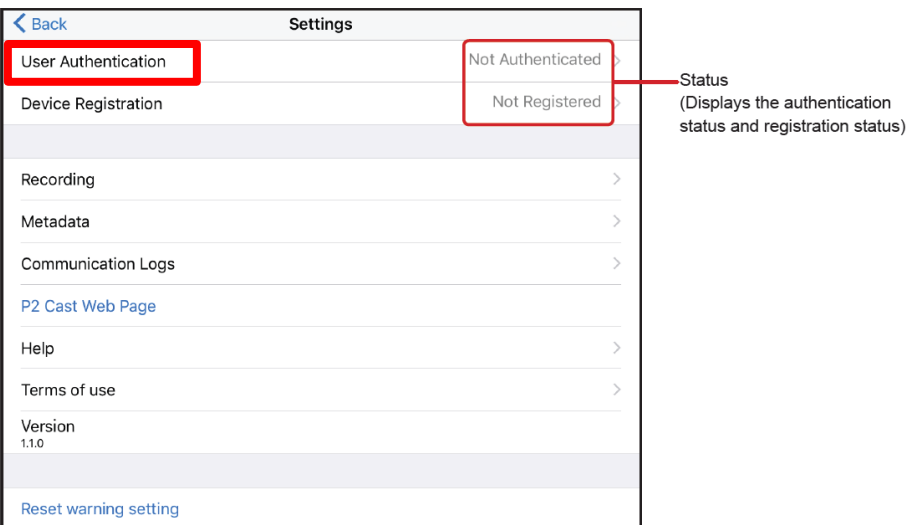

4. Input "Host name", ID and Password and then tap "Authenticate.

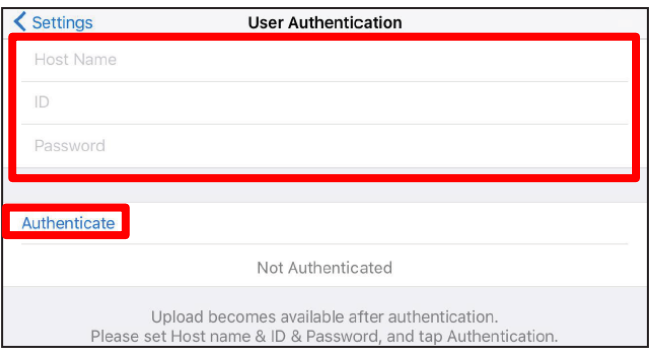

\*Host name: "bulbul.p2cast.net" or "albatross.p2cast.net".

\*ID and Password for P2 Cast are necessary. Please ask your company's

P2 Cast administrator to issue them.

5. After authentication, following message will appear.

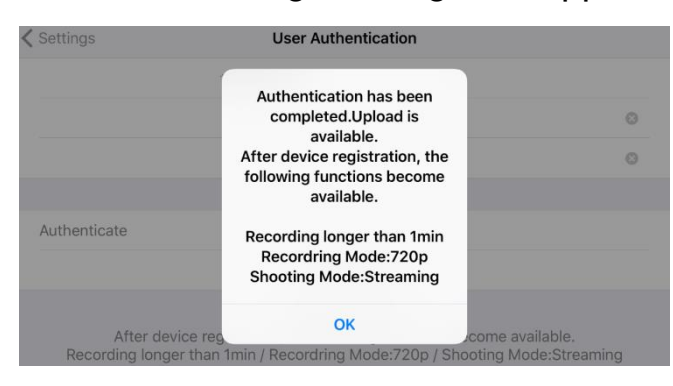

File upload function is available.(Recording less than 1min) Device registration is necessary to make the following functions available.\*

- Recording more than 1 min
- Recording mode 720p
- Shooting mode "STREAMING"

\*Functions available on P2 Cast Mobile App depends on the P2 Cast contract. Please ask your company's P2 Cast administrator for more details.

## Step2. Device Registration

- 1. Tap  $\bullet$  on the smartphone home screen.
- 2. Tap  $\ddot{\mathbf{e}}$ .

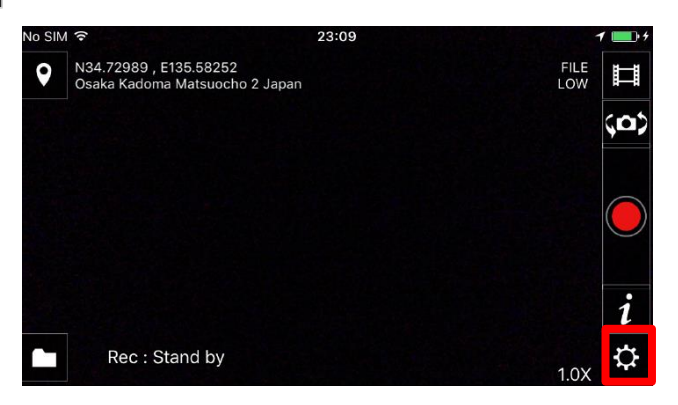

3. Tap "Device Registration" .

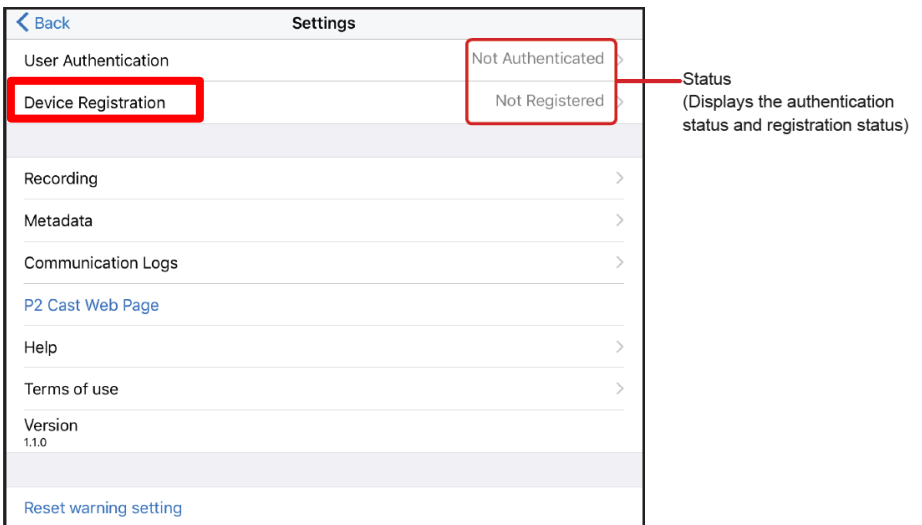

4. Tap "Register".

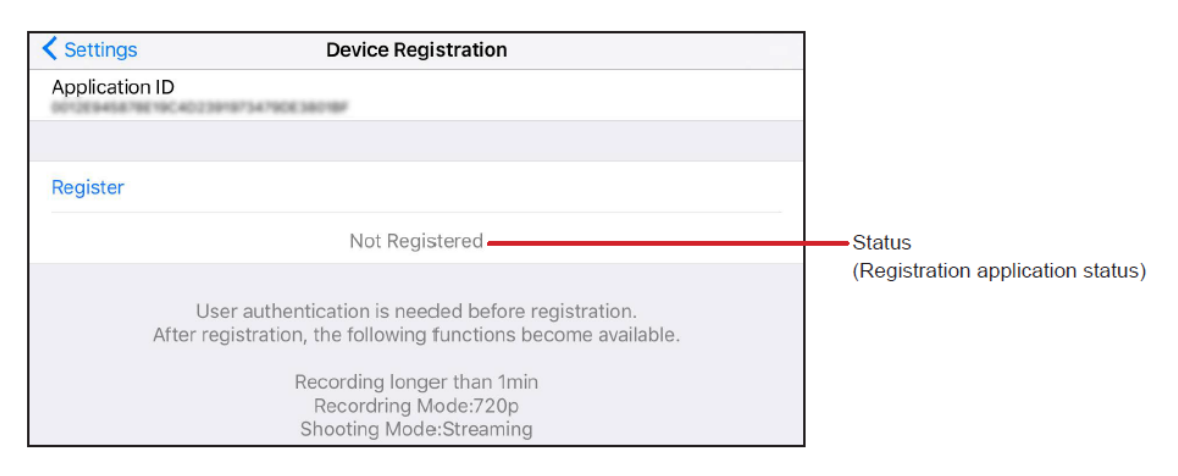

5. Edit nickname. This nickname will be shown in P2 Cast device screen.

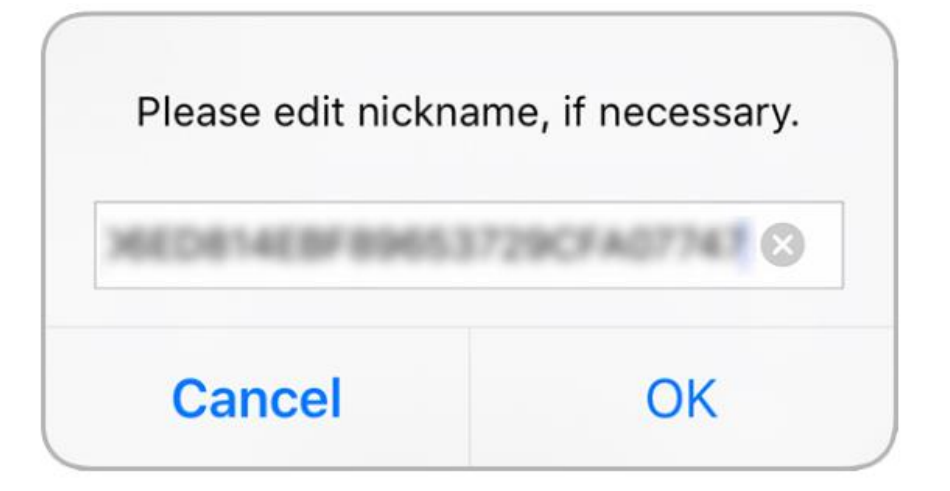

6. Following message will appear and registration status become "Applying". Approval of the device registration in P2 Cast is necessary.

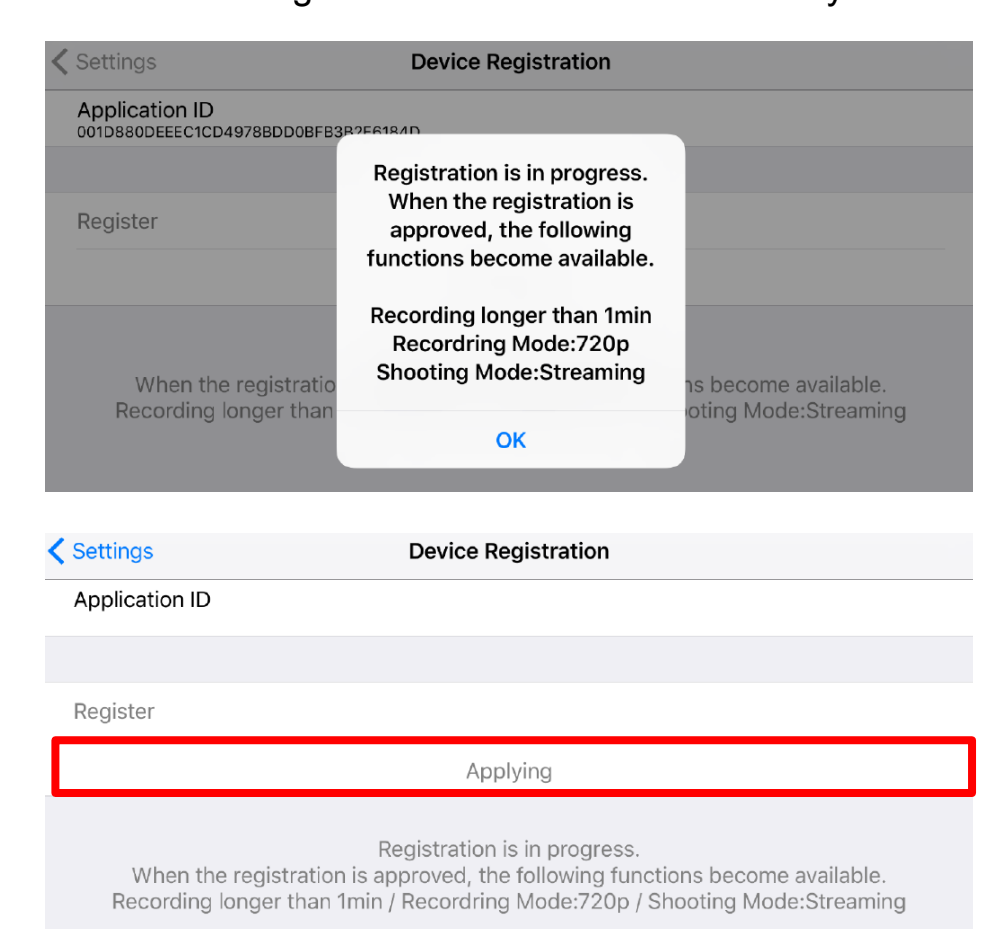

This procedure is basically handled by your company's P2 Cast administrator

who can handle the device registration.

How to approve the P2 Mobile App registration:

Log in-to P2 Cast > CONFIG > P2 Devices > Pending Devices> Register

1. Log in-to P2 Cast and open the "Pending Devices" screen

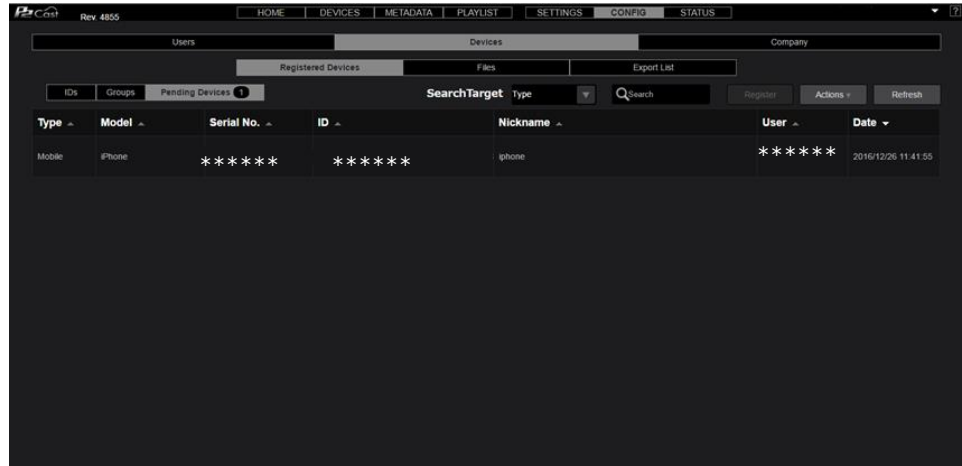

2. Click device you want to register (highlighted in red if selected) and then click "Register"

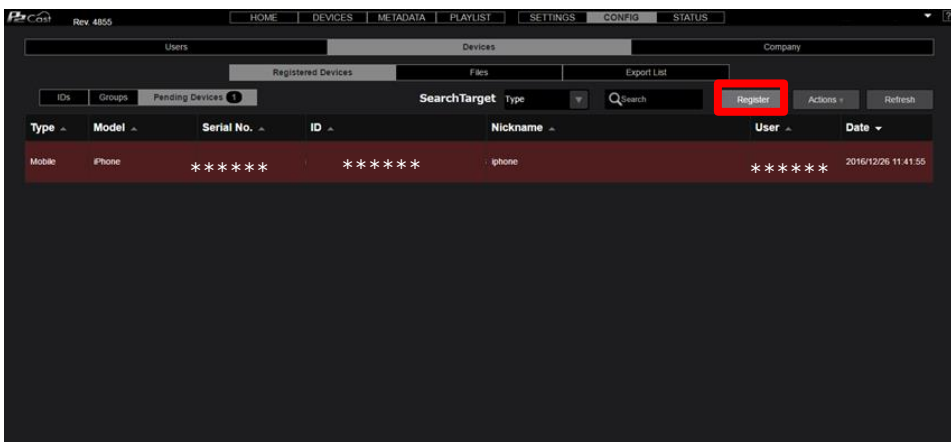

3. Nickname edit screen will appear. Please change it if necessary.

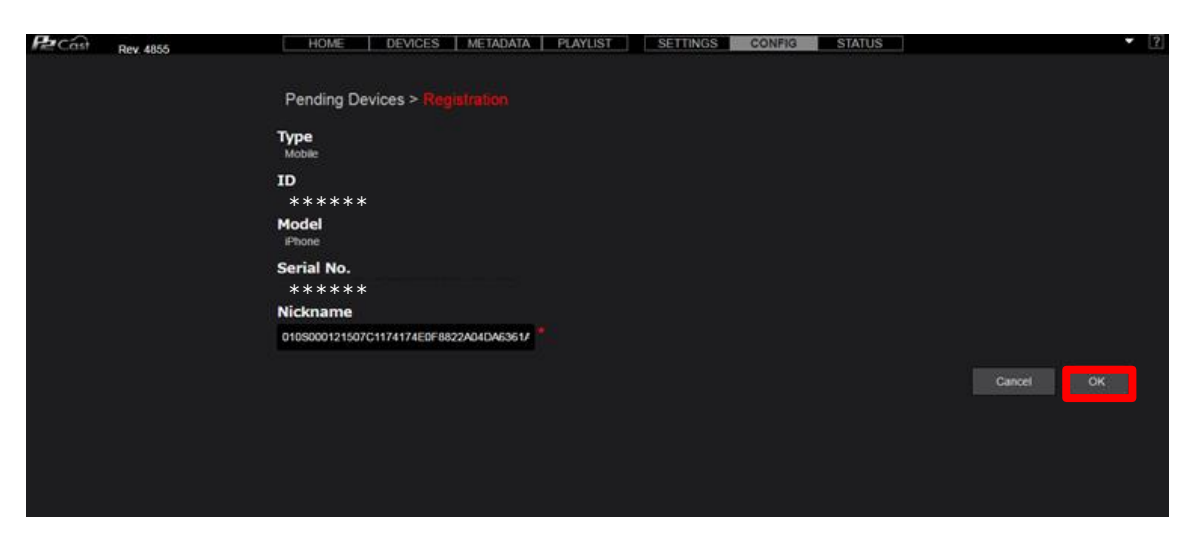

4. Registration is complete.

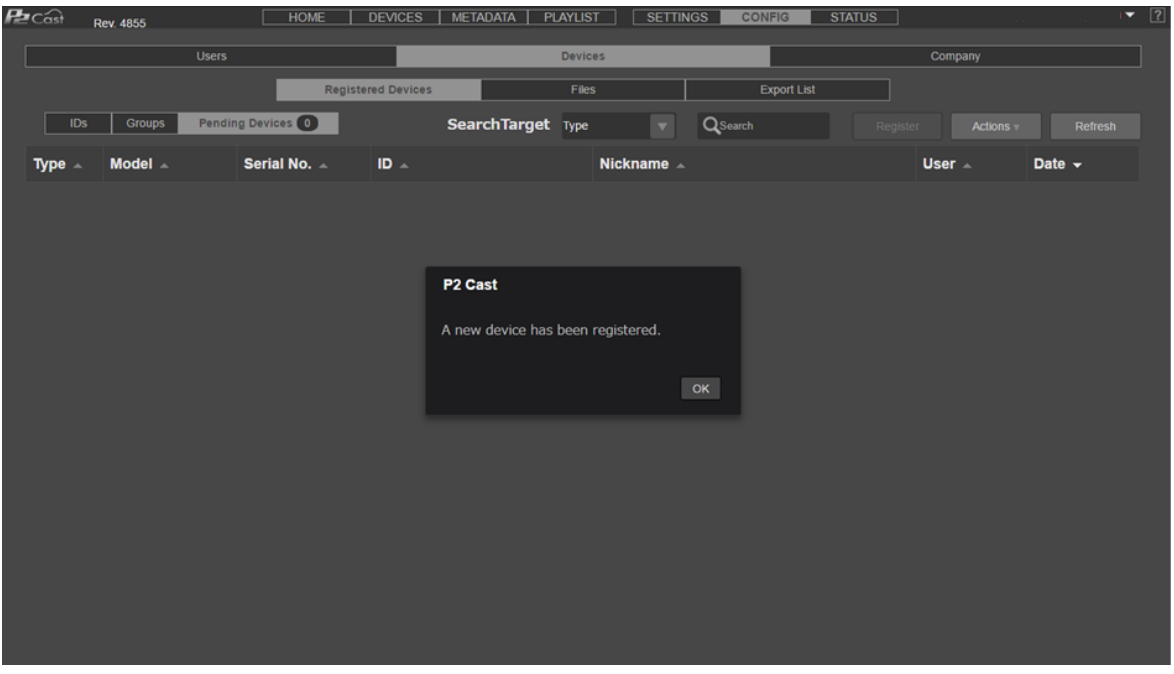

1. After the registration in P2 Cast, P2 Cast Mobile registration status will be changed.

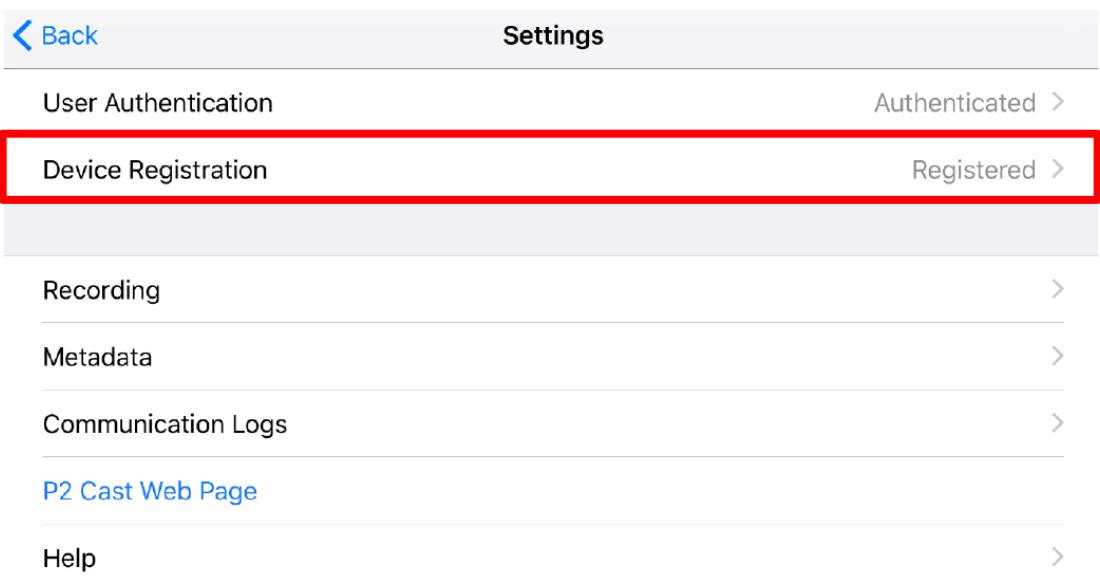

2. P2 Cast Mobile is now active. Please select a shooting mode to start using.

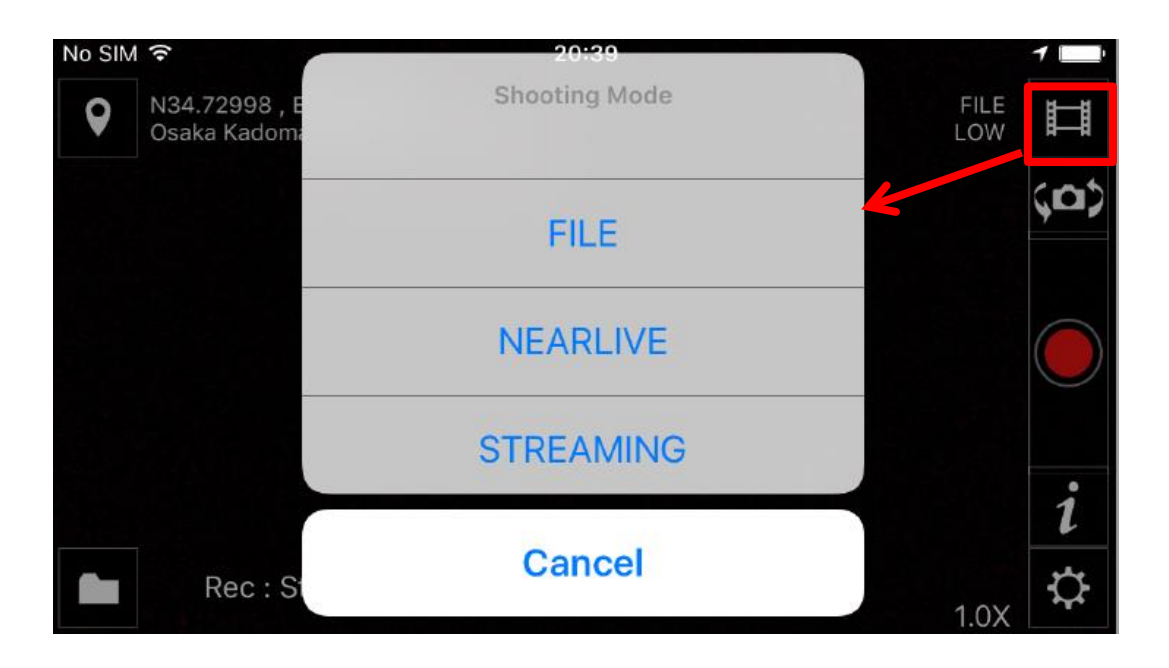